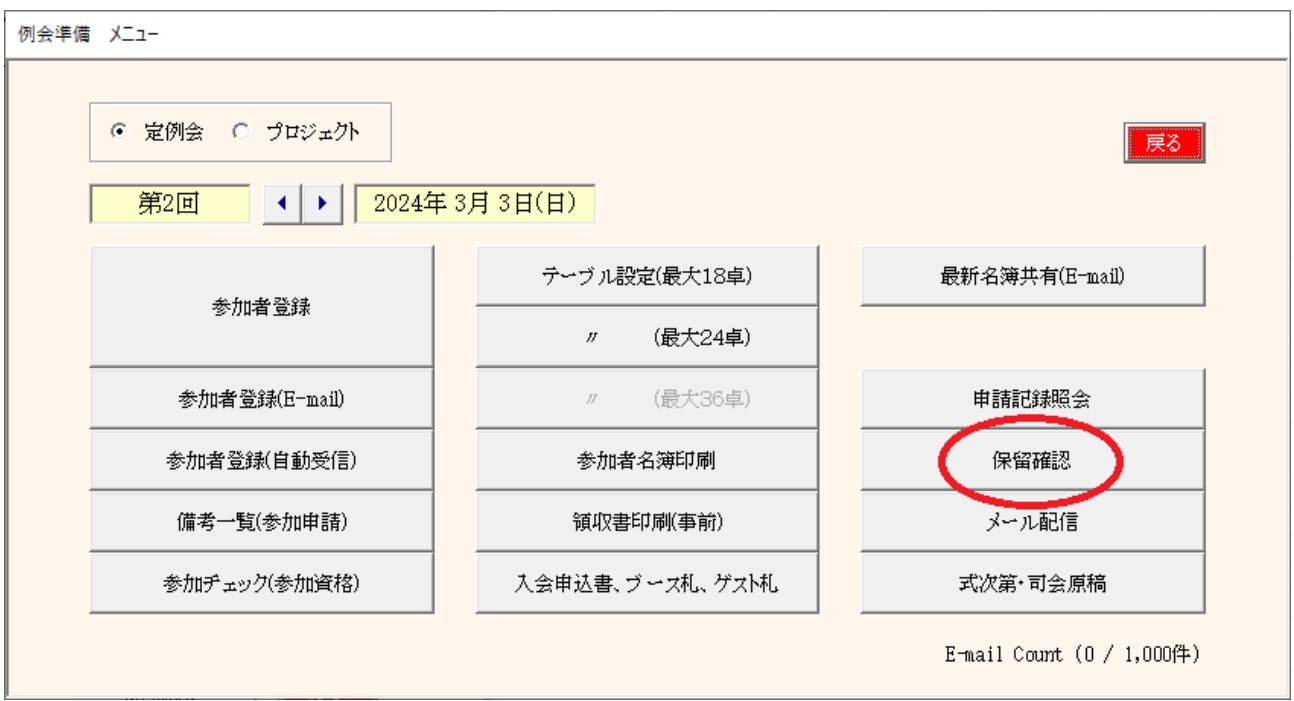

## 保留中を許可します。

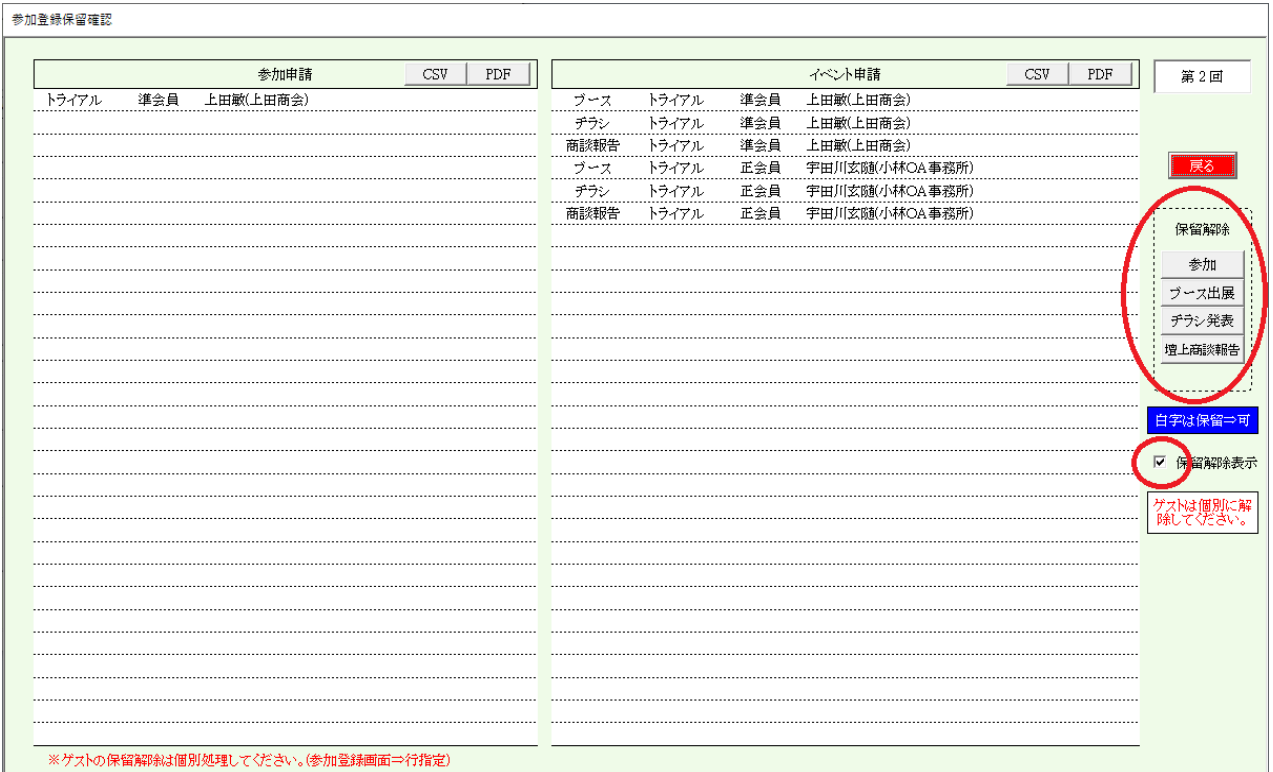

※ この画面は3-1参加者登録画面の「保留」ボタンを押した場合同じです。

右側

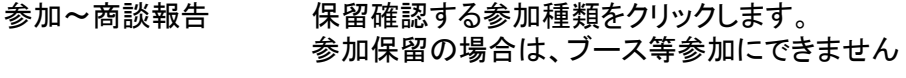

保留解除表示 保留解除後行の表示指定です。

## 3-14-1 保留解除(許可)指定

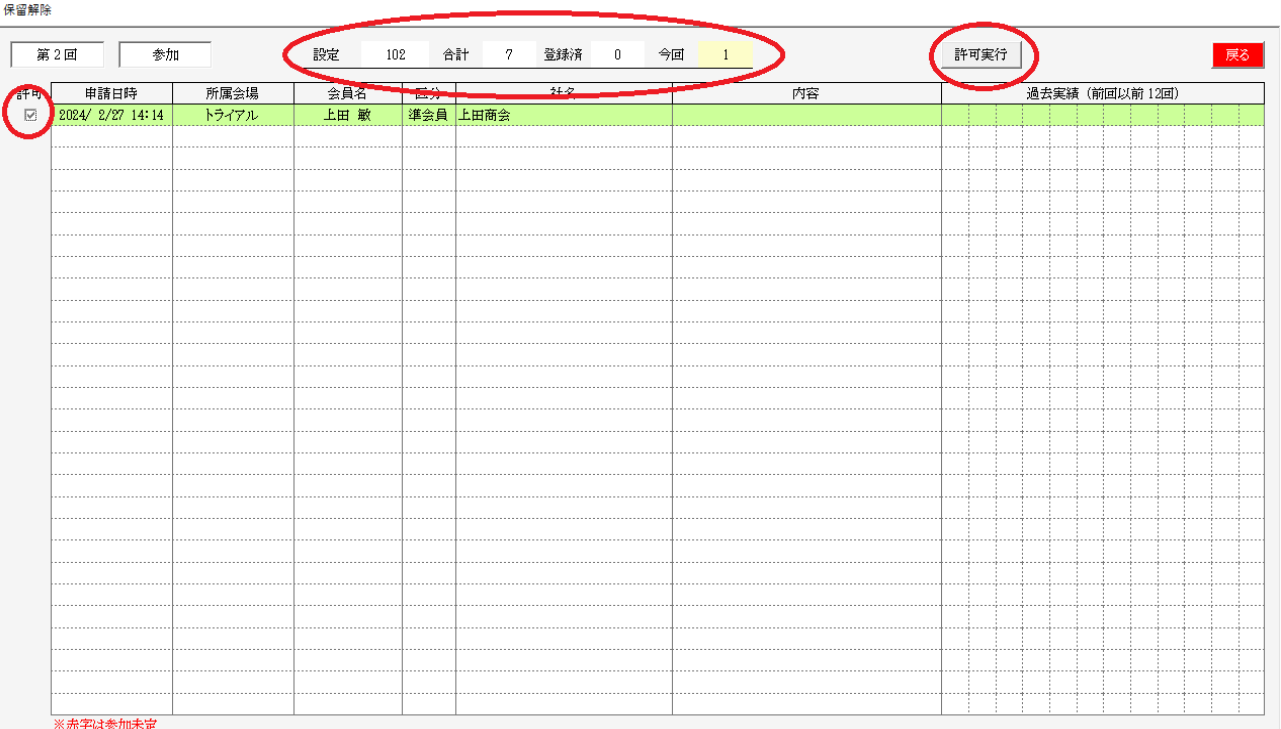

見出し部

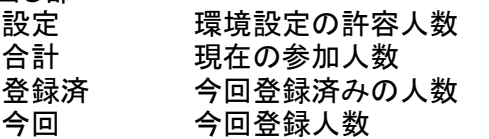

過去実績 過去12回の状況を表示します

許可

保留解除(許可)の行を指定します。再度クリックに繰り返します。 ※許可しない場合は保留のままになります。 後日、一斉メールで保留者選択可能です。

許可実行

保留を許可に変更します。

その後、対象者にメール送信の画面が表示されます。

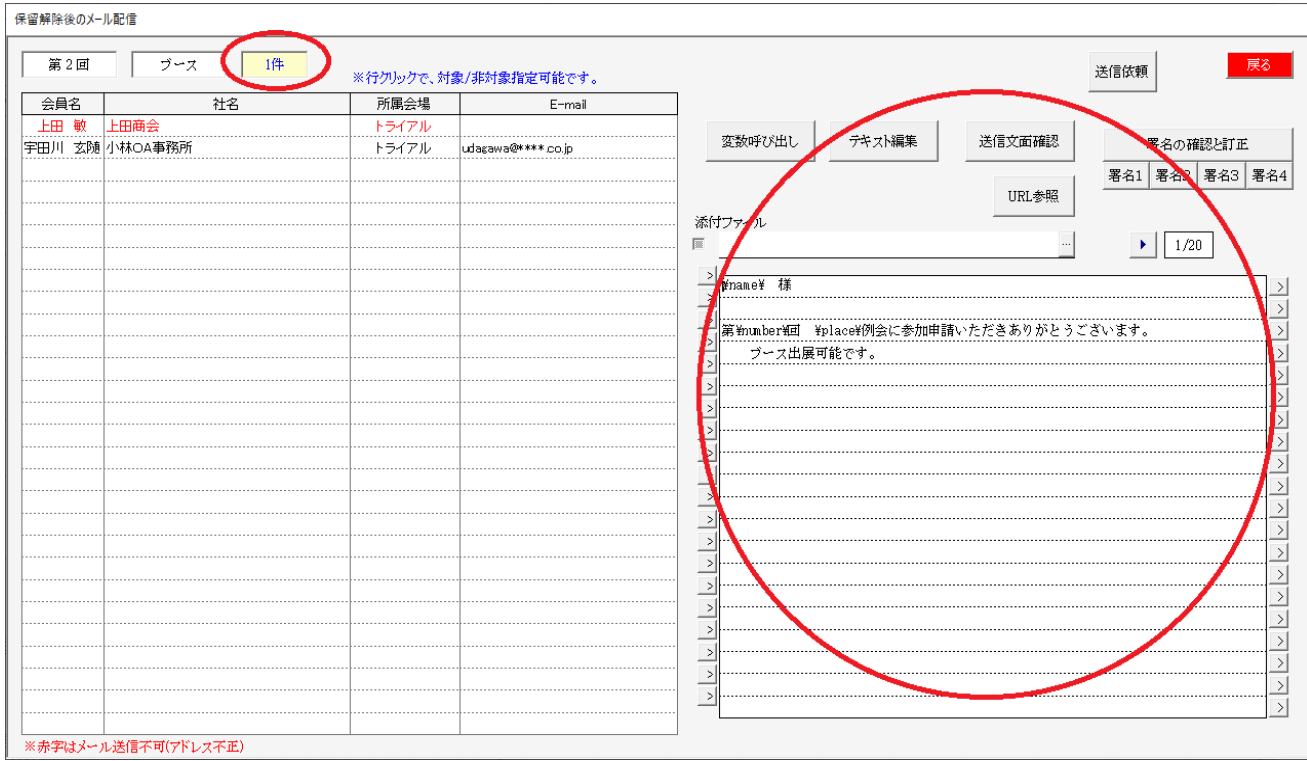

## 件数

メール送信対象件数です。 行クリックで送信する/しないを指定できます。

メール設定

変数呼び出し テキスト編集 返信文確認 URL参照 署名

※ 3-2-3 返信文編集と同じ要領です。

送信依頼

一斉メール配信同様にメールセンターに配信依頼します。

配信記録は、3-12メール配信の「送信Log」にて確認できます。